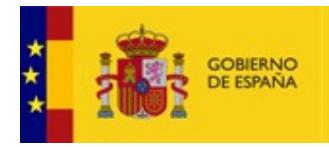

VICEPRESIDENCIA<br>TERCERA DEL GOBIERNO MINISTERIO<br>PARA LA TRANSICIÓN ECOLÓGICA<br>Y EL RETO DEMOGRÁFICO

**ESFINGE** 

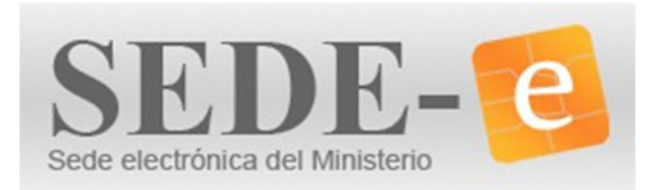

# **MANUAL DE USUARIO**

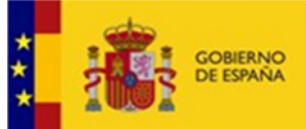

VICEPRESIDENCIA<br>TERCERA DEL GOBIERNO MINISTERIO<br>PARA LA TRANSICIÓN ECOLÓGICA<br>Y EL RETO DEMOGRÁFICO

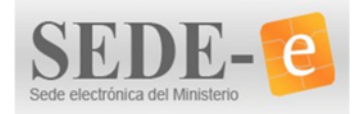

**MANUAL DE USUARIO** 

# ÍNDICE

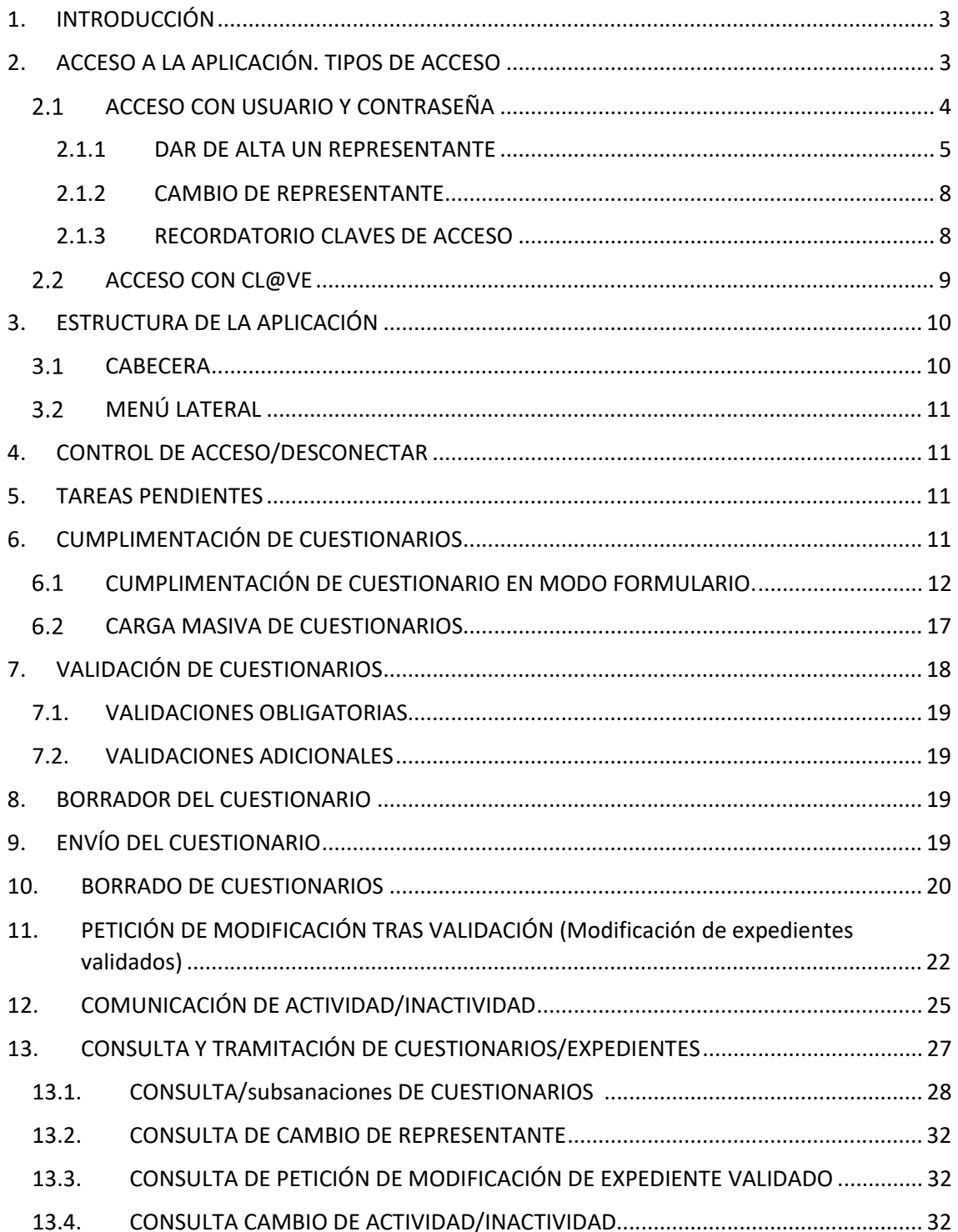

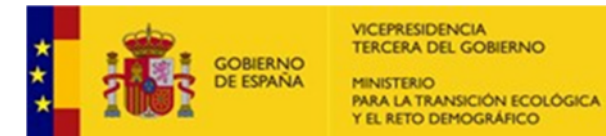

**ESFINGE** – Estadísticas de la Industria del gas

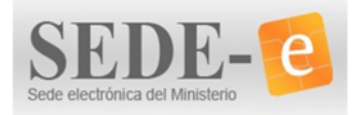

### **MANUAL DE USUARIO**

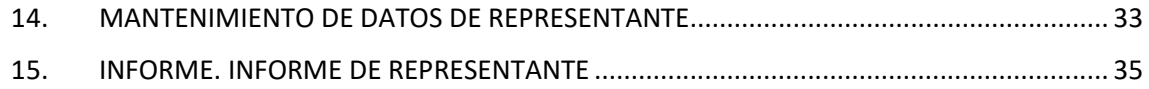

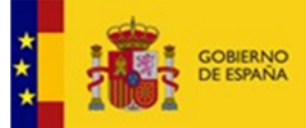

CEPRESIDENCIA TERCERA DEL GOBIERNO **MINISTERIO** LA TRANSICIÓN ECOLÓGICA

EL RETO DEMOGRÁFICO

**ESFINGE** – Estadísticas de la Industria del gas

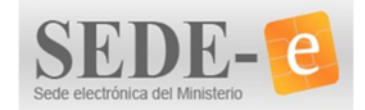

**MANUAL DE USUARIO**

# ACCESO A LA APLICACIÓN

## **1.** INTRODUCCIÓN

La Ley 12/1989, de 9 de mayo, de la Función Estadística Pública establece en su artículo 8 que el Plan Estadístico Nacional es el principal instrumento ordenador de la actividad estadística de la Administración General del Estado y tendrá una vigencia de cuatro años. Por su parte, en el artículo 9, se determina que a efectos de lo previsto en el artículo 149.1.31 de la Constitución Española, tendrán la consideración de estadísticas para fines estatales todas las estadísticas incluidas en el Plan Estadístico Nacional. Por último, en el artículo 45.2 de la citada ley se prescribe que las estadísticas cuya realización resulte obligatoria por exigencia de la normativa europea quedarán incluidas automáticamente en el Plan Estadístico Nacional.

El Real Decreto 1110/2020, de 15 de diciembre, aprueba el Plan Estadístico Nacional 2021- 2024, y establece las estadísticas que han de efectuarse en el cuatrienio por los servicios estadísticos de la Administración General del Estado o cualesquiera otras entidades dependientes de ella. En concreto se establece como responsable de las operaciones estadísticas de Productos Energéticos a la **Subdirección General de Prospectiva, Estrategia y Normativa en Materia de Energía (SGPEN<sup>1</sup> )**, adscrita a la Secretaría de Estado de Energía, del Ministerio para la Transición Ecológica y el Reto Demográfico.

Con el fin de dar cumplimiento a las obligaciones derivadas de la normativa comunitaria en materia de energía, así como las relativas al cumplimiento de los objetivos nacionales en materia de energías renovables y de ahorro y de eficiencia energética, desde la SGPEN se recopila información sobre el suministro de gas al mercado interior para consumo con fines energéticos.

Dicha información se recoge **vía electrónica** a través de los cuestionarios incluidos en la **aplicación ESFINGE** disponible en el siguiente link: https://energia.serviciosmin.gob.es/ESFINGE

En este documento se explica el funcionamiento de la aplicación informática ESFINGE.

### **2.** ACCESO A LA APLICACIÓN. TIPOS DE ACCESO

Al pinchar sobre el link de acceso se mostrará una pantalla de inicio como la que se muestra en la Imagen 1, desde la que se podrán realizar las siguientes acciones:

- 1. Acceso con usuario y contraseña
- 2. Acceso con cl@ve

<sup>1</sup> Se utilizará SGPEN para hacer referencia a Subdirección General de Prospectiva, Estrategia y Normativa en Materia de Energía en los distintos apartados de este manual.

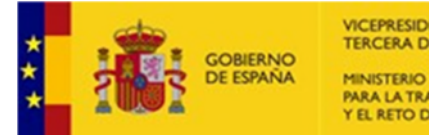

VICEPRESIDENCIA **TERCERA DEL GOBIERNO** PARA LA TRANSICIÓN ECOLÓGICA<br>Y EL RETO DEMOGRÁFICO

**ESFINGE** – Estadísticas de la Industria del gas

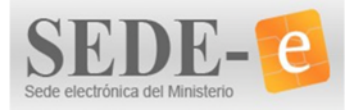

#### **MANUAL DE USUARIO**

Estás en: ESFINGE > Menu Principal > Consulta > Control de Acceso

### **ESFINGE**

Aplicación para remisión de Cuestionarios de las Industrias del Gas

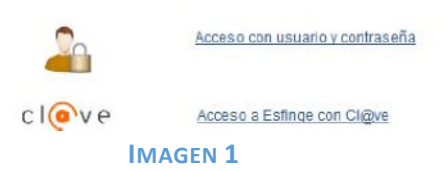

#### ACCESO CON USUARIO Y CONTRASEÑA  $2.1$

Para acceder desde esta opción, es necesario estar dado de alta como representante<sup>2</sup> en la aplicación.

Se accederá a una ventana como la siguiente:

Acceso con usuario y contraseña

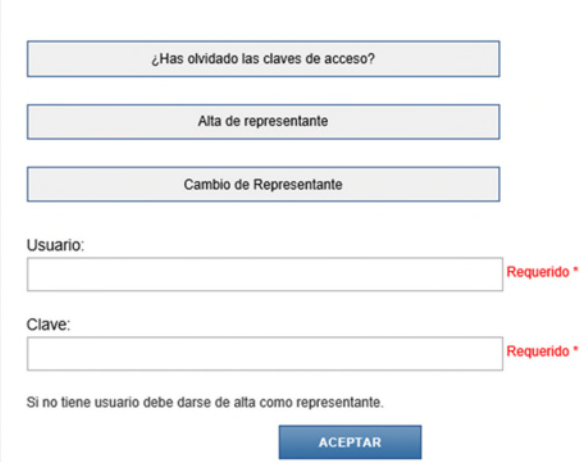

#### **IMAGEN 2**

En la que el representante deberá de introducir las credenciales recibidas por email (Usuario y contraseña) en las casillas habilitada para tal fin y ACEPTAR la operación. Si los datos son correctos, el sistema permitirá acceder a la aplicación.

Además, desde esta misma pantalla Imagen 2 se podrán realizar las siguientes acciones:

- **1.** Dar de alta un representante (Apdo 1.1.1)
- **2.** Realizar cambio de representante (Apdo 1.1.2)
- **3.** Recuperar las claves de acceso (Apdo 1.1.3)

<sup>&</sup>lt;sup>2</sup> El representante será la persona encargada de cumplimentar y recibir las notificaciones asociadas a los cuestionarios de una empresa.

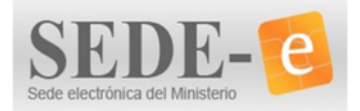

### 2.1.1 DAR DE ALTA UN REPRESENTANTE

Tal y como hemos visto en el apartado anterior, la primera vez que se accede a la aplicación, es necesario darse de alta como representante de la empresa.

Para ello, se elegirá la opción **Alta de representante** en una pantalla como la descrita en la Imagen 2. A continuación se accederá a una pantalla (Imagen 3) en la que se deberán de cumplimentar los datos del usuario y los de la empresa a la que se representa.

A tener en cuenta: El e-mail que se facilite en esta pantalla será el que se utilizará a efectos de **recuperación de contraseña**, pero NO el que se utilice en las posteriores notificaciones que se realicen desde la aplicación ESFINGE.

Una vez se haya introducido el CIF de la empresa (o el VAT, en su defecto) se cargarán los datos relativos a la misma <sup>3</sup> y se deberán de que completar los Datos de Notificación, necesarios para hacer llegar las notificaciones (Imagen 4)

El E-mail que se facilite en la pantalla de Notificación será el que se utilice para las notificaciones que se realicen desde la aplicación ESFINGE.

<sup>&</sup>lt;sup>3</sup> En caso de que no se muestre la empresa que corresponde, o si se detecta algún error, se deberá de comunicar en la siguiente dirección de correo electrónico: bzn- estenergeticas@miteco.es

Aunque los datos que figuren no sean correctos, se podrá continuar con el proceso de alta de usuario.

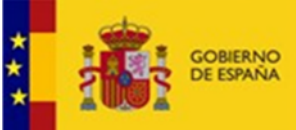

VICEPRESIDENCIA<br>TERCERA DEL GOBIERNO MINISTERIO<br>PARA LA TRANSICIÓN ECOLÓGICA<br>Y EL RETO DEMOGRÁFICO **ESFINGE** – Estadísticas de la Industria del gas

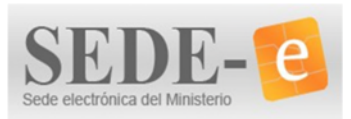

**MANUAL DE USUARIO**

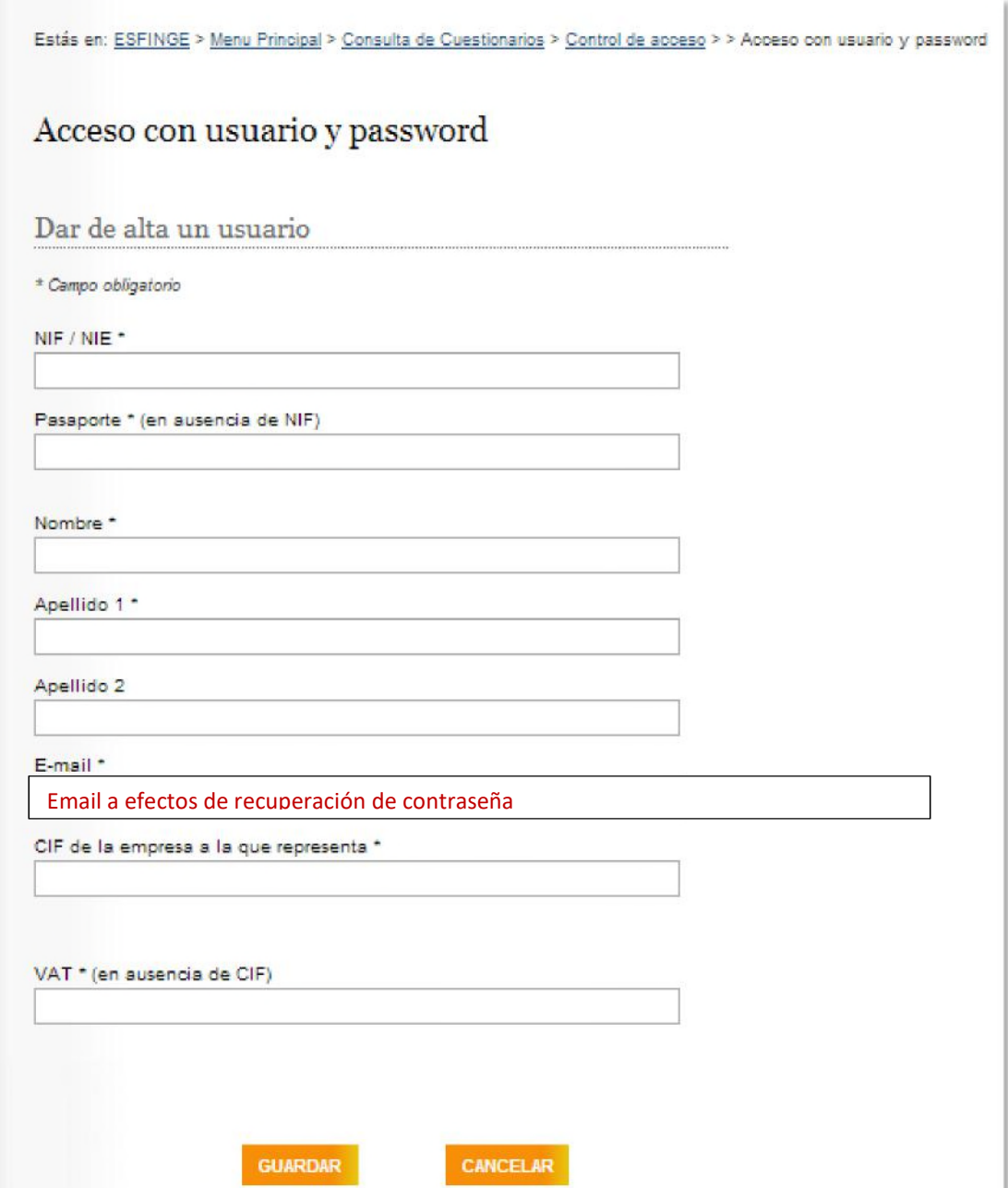

**IMAGEN 3** 

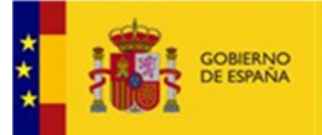

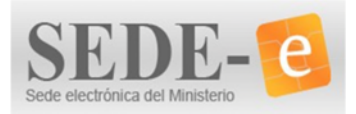

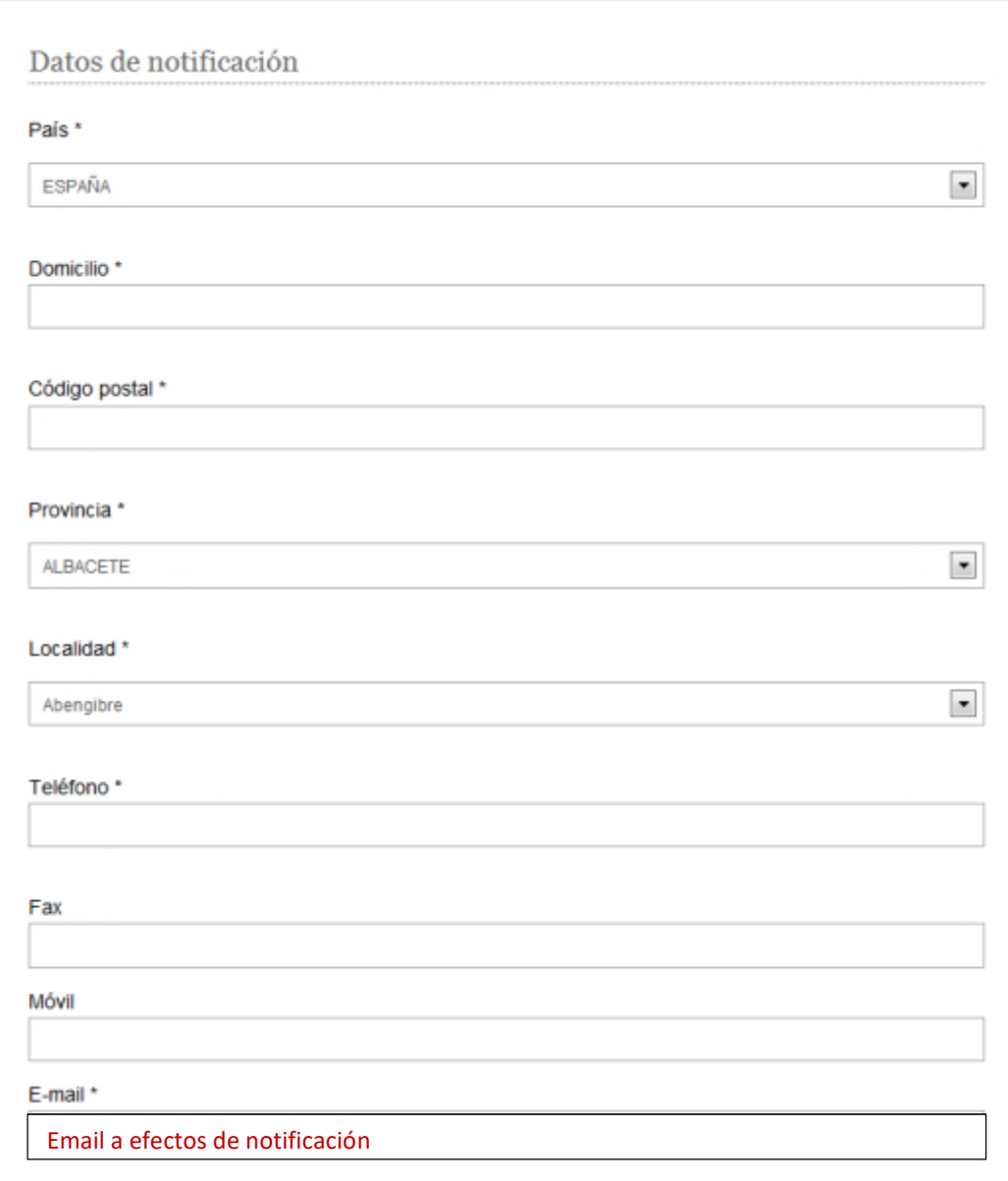

**IMAGEN 4** 

Una vez guardados los Datos de Notificación el proceso finalizará tras la validación por parte de la SGPEN.

Una vez realizada, el usuario recibirá un email en la dirección indicada a efectos de recuperación de contraseña con las claves de acceso que deberá de utilizar para acceder a la aplicación.

El proceso de validación no es automático y pueden pasar varios días antes de recibir las claves de acceso.

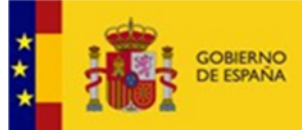

**ICEPRESIDENCIA TERCERA DEL GOBIERNO MINISTERIO** PARA LA TRANSICIÓN ECOLÓGICA<br>Y EL RETO DEMOGRÁFICO

**ESFINGE** – Estadísticas de la Industria del gas

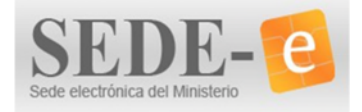

**MANUAL DE USUARIO**

### 2.1.2 CAMBIO DE REPRESENTANTE

Al elegir esta opción se accederá a pantallas similares y funcionamiento idéntico a las utilizadas para darse de alta como representante (Imágenes  $3-4$ ) donde se deberán de introducir los datos solicitados.

En este caso, una vez completados los Datos de Notificación, se podrá adjuntar *\_si se desea\_* la documentación que acredite el cambio seleccionando la opción **Documentación aportada.**

Seleccionado el archivo que se desea adjuntar, se finalizará la operación pulsando el botón ADJUNTAR.

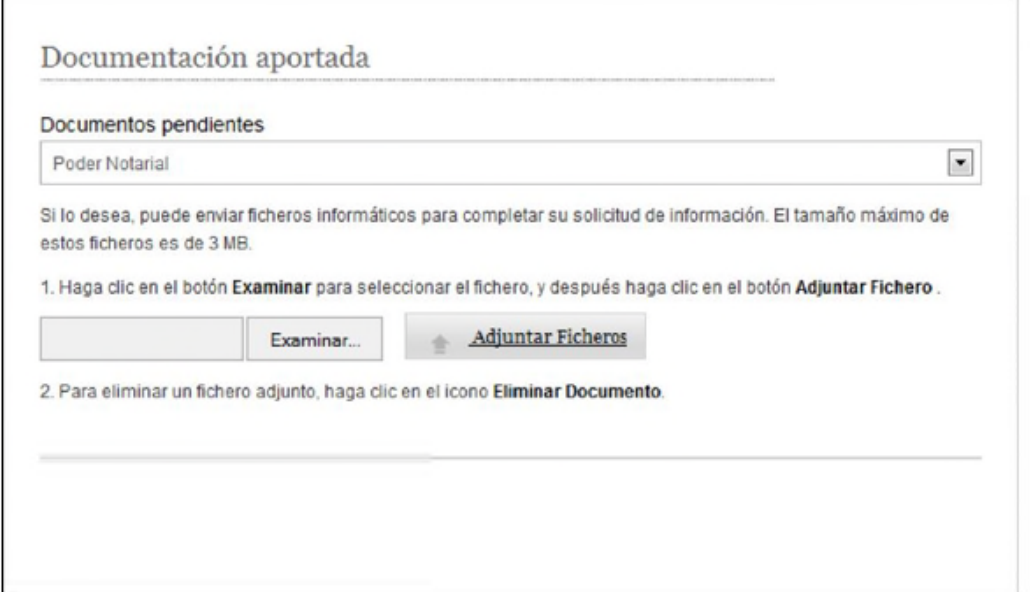

#### **IMAGEN 5**

#### 2.1.3 RECORDATORIO CLAVES DE ACCESO

Al seleccionar esta opción se accederá a una pantalla en la que se habrá de introducir el NIF o pasaporte, y el correo electrónico con el que se realizó el trámite de alta.

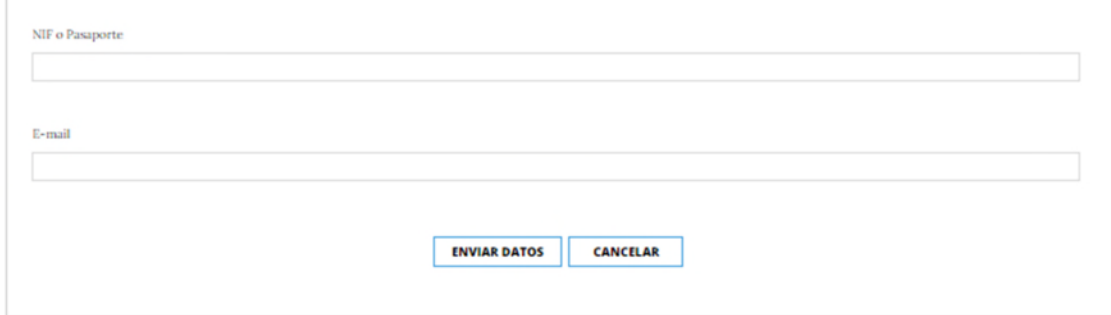

#### **IMAGEN 6**

Una vez introducida la información solicitada, seleccionando el botón ENVIAR DATOS, el sistema remitirá un correo electrónico con las claves de acceso.

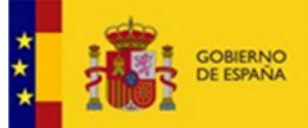

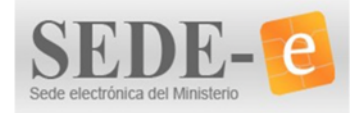

#### $2.2$ ACCESO CON CL@VE

Cl@ve es un sistema de identificación electrónica en las relaciones con la administración pública orientado a unificar y simplificar el acceso electrónico (identificación, autenticación y firma electrónica desde un sistema común que evite tener que recordar diferentes claves para acceder a los distintos servicios).

Al seleccionar esta opción ESFINGE se redirigirá a una página externa solicitando a continuación que se elija el "Método de identificación" en una pantalla como la siguiente:

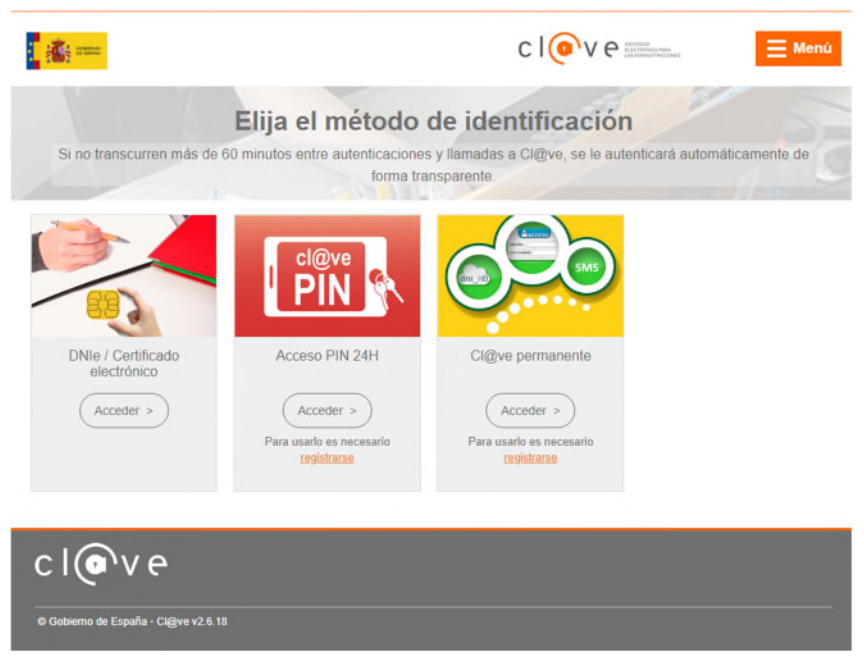

#### **IMAGEN 7**

Se podrá elegir entre los siguientes:

DNI-e o Certificado electrónico al elegir esta opción se deberá de elegir el certificado a utilizar, cuando se disponga de mas de uno.

#### Cl@ve PIN

Cl@ve permanente.

Una vez elegido, el sistema se redirigirá de vuelta a la aplicación (ESFINGE).

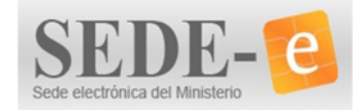

# ESTRUCTURA DE LA APLICACIÓN

MRA LA TRANSICIÓN ECOLÓGICA<br>Y EL RETO DEMOGRÁFICO

## **3.** ESTRUCTURA DE LA APLICACIÓN

CEPRESIDENCIA TERCERA DEL GOBIERNO

**MINISTERIO** 

Al acceder a la aplicación se accederá a una pantalla desde la que se visualizarán las **'Tareas**  Pendientes' (ver apdo 5), que contendrá información sobre los cuestionarios pendientes de cumplimentación (no iniciados) y sobre las acciones pendientes de completar para cada una de las empresas a las que se represente. I-CABECERA

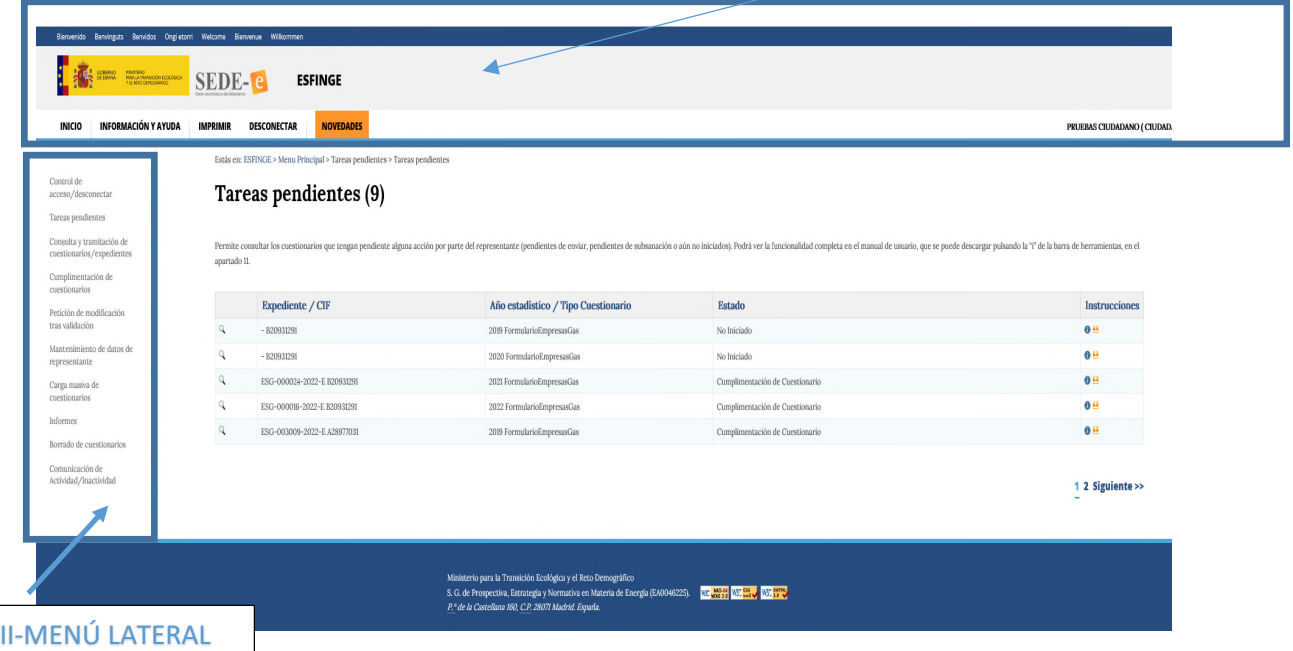

#### **IMAGEN 8**

Tal y como se muestra en la imagen anterior esta pantalla cuenta con 2 zonas o menús:

I-CABECERA

II-MENÚ LATERAL desde el cual accederemos a las distintas funcionalidades de la aplicación.

#### CABECERA  $3.1$

En ella se muestran los enlaces para cambiar de idioma e información sobre el nombre de la aplicación y el Ministerio.

Esta zona contendrá los accesos directos para las siguientes funcionalidades:

- **INICIO**: volver a la pantalla de inicio de la aplicación.
- **INFORMACIÓN Y AYUDA**: para descarga del manual de usuario de la aplicación.
- **IMPRIMIR**: impresión de la pantalla actual.
- **DESCONECTAR**: salir de la aplicación.
- **¡NOVEDADES!**: Acceso a las novedades de la aplicación

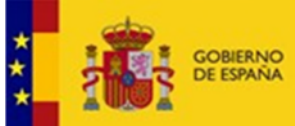

CEPRESIDENCIA TERCERA DEL GOBIERNO **MINISTERIO** MINISTRA<br>PARA LA TRANSICIÓN ECOLÓGICA<br>Y EL RETO DEMOGRÁFICO **ESFINGE** – Estadísticas de la Industria del gas

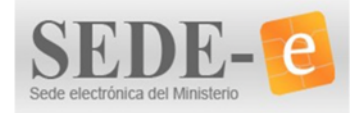

**MANUAL DE USUARIO**

#### MENÚ LATERAL  $3.2$

Desde este accederemos a las diferentes funcionalidades que utilizaremos en la aplicación:

- **Control de Acceso/Desconectar** (Apdo 4)
- **Tareas pendientes** (Apdo 5)
- **Consulta y tramitación de cuestionarios/expedientes** (Apdo 13)
- **Cumplimentación de cuestionarios** (Apdo 6.1)
- **Petición de Modificación tras Validación** (Apdo 11)
- **Mantenimiento de datos de representante** (Apdo 14)
- **Carga masiva de cuestionarios** (Apdo 6.2)
- **Informes** (Apdo 15)
- **Borrado de cuestionarios** (Apdo 10)
- **Comunicación Actividad/Inactividad** (Apdo 12)

En los siguientes apartados se explican con detalle estas funcionalidades.<sup>4</sup>

#### **4.** CONTROL DE ACCESO/DESCONECTAR

Desconectar el usuario autenticado y volver a la pantalla de inicio de la aplicación

#### **5.** TAREAS PENDIENTES

Desde esta opción se muestra información tanto para cuestionarios pendientes de cumplimentación (no iniciados) como para las acciones pendientes de completar por el usuario. Se podrá desde la misma pantalla acceder y descargar en formato pdf las instrucciones correspondientes.

Las tareas pendientes se llevarán a cabo desde el apartado "Cumplimentación de cuestionarios" (Ver apdo 6) o desde el apartado de "Consulta y tramitación de cuestionarios/expedientes" (Ver apdo 13), en función de la acción que haya que realizar.

#### **6.** CUMPLIMENTACIÓN DE CUESTIONARIOS

La cumplimentación de cuestionarios en la aplicación ESFINGE puede llevarse a cabo de dos modos distintos:

**6.1** Modo formulario.

**6.2** Carga masiva de cuestionarios a través de archivos XML.

<sup>4</sup> Se mostrará cada funcionalidad según el orden lógico de actuaciones a seguir no respetándose el que aparece en el menú lateral de la pantalla que se muestra en la Imagen 8

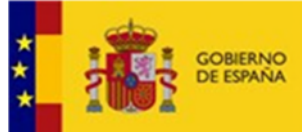

**ESFINGE** – Estadísticas de la Industria del gas

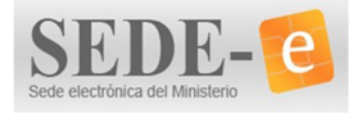

**MANUAL DE USUARIO**

A continuación, con independencia del modo elegido, se deberá de proceder a la validación del cuestionario (Apdo 7- Validación de cuestionarios).

#### CUMPLIMENTACIÓN DE CUESTIONARIO EN MODO FORMULARIO. 6.1

En primer lugar se deberá de seleccionar año y empresa para la que se va a cumplimentar el cuestionario y en la que el usuario consta como representante.

Estás en: ESFINGE > Menu Principal > Cumplimentación de cuestionarios

# **Seleccionar Empresa**

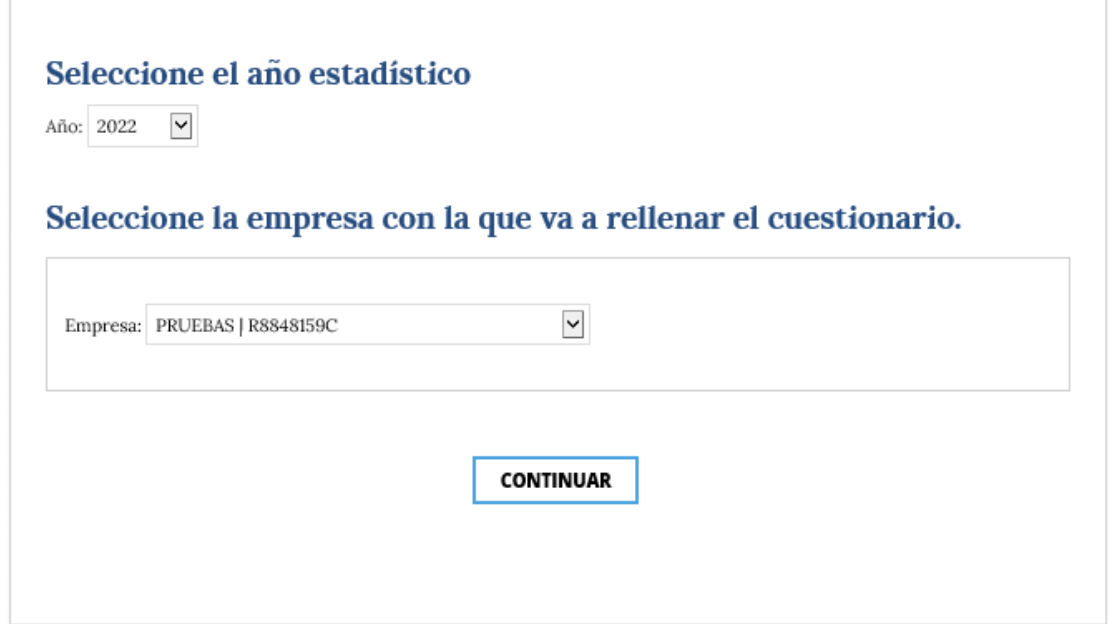

#### **IMAGEN 9**

Una vez seleccionada, se mostrarán los datos de identificación del representante, los datos de la empresa y de notificación:

![](_page_13_Picture_0.jpeg)

**VICEPRESIDENCIA<br>TERCERA DEL GOBIERNO** MINISTERIO<br>PARA LA TRANSICIÓN ECOLÓGICA<br>Y EL RETO DEMOGRÁFICO

**ESFINGE** – Estadísticas de la Industria del gas

![](_page_13_Picture_3.jpeg)

**MANUAL DE USUARIO**

Estás en: ESFINGE > Menu Principal > Consulta y tramitación de cuestionarios/expedientes > Consulta de cuestionarios > Datos de la Empresa

# Datos correspondientes al cuestionario

![](_page_13_Picture_40.jpeg)

#### **IMAGEN 10**

A continuación se accederá a la pantalla de "Cumplimentación de cuestionarios":

![](_page_14_Picture_0.jpeg)

**VICEPRESIDENCIA TERCERA DEL GOBIERNO MINISTERIO PARA LA TRANSICIÓN ECOLÓGICA**<br>Y EL RETO DEMOGRÁFICO

**ESFINGE** – Estadísticas de la Industria del gas

![](_page_14_Picture_3.jpeg)

**MANUAL DE USUARIO**

Estás en: ESFINGE > Menu Principal > Consulta y tramitación de cuestionarios/expedientes > Consulta de cuestionarios > Opciones

## ENVÍO DE CUESTIONARIOS PARA EMPRESAS DEL GAS

![](_page_14_Picture_129.jpeg)

1. Acceso al cuestionario.

- 2. Validar cuestionario. Puede descargarse las validaciones en pdf pulsando aquí.
- 3. Validaciones adicionales. Puede descarvarse las validaciones adicionales en pdf pulsando aquí
- 4. Ver borrador del envio. 5. Enviar cuestionario.

#### **IMAGEN 11**<sup>5</sup>

Tendremos las siguientes opciones de acceso a la cumplimentación del cuestionario:

Estás en: ESFINGE > Menu Principal > Consulta y tramitación de cuestionarios/expedientes > Consulta de cuestionarios > Opciones

![](_page_14_Picture_130.jpeg)

#### **IMAGEN 12**

- Por provincia y sector.
- Por provincia.

Los datos introducidos por un modo también serán visibles en el otro modo, pudiendo cambiar de modo de cumplimentación en cualquier momento sí así se considera necesario.

Desde una pantalla como la anterior (Imagen 12) se podrán descarga las instrucciones de cumplimentación de cuestionarios.

<sup>5</sup> El proceso de envío de cuestionario consta de las siguientes fases:

I-Cumplimentación del cuestionario (1. Acceso al cuestionario o Carga masiva de cuestionario desde menú lateral) II-Validación del cuestionario (2. Validar cuestionario/3.Validaciones adicionales)

III-Visualización del borrador del cuestionario (4. Ver borrador del envío)

IV-Envío del cuestionario (5. Enviar cuestionario)

![](_page_15_Picture_0.jpeg)

![](_page_15_Picture_2.jpeg)

Se detalla a continuación cada una de las opciones;

#### 1) Por provincia y sector

En este caso, se debe seleccionar en primer lugar la provincia para la que se van a rellenar los datos y seleccionar los datos del suministro que se desea introducir.

Se introducirán los datos solicitados uno a uno, para cada provincia y código <sup>6</sup>cnae del cliente.

![](_page_15_Picture_68.jpeg)

#### **IMAGEN 13**

Con el botón Añadir se añadirán los datos en una tabla donde se podrán añadir más registros:

![](_page_15_Picture_69.jpeg)

#### **IMAGEN 14**

<sup>6</sup> Cnae: Clasificación Nacional de Actividades Económicas

![](_page_16_Picture_0.jpeg)

![](_page_16_Picture_3.jpeg)

En caso de necesitar modificar los datos introducidos, se podrán modificar pulsando sobre el icono  $\mathcal I$  o eliminar pulsando sobre el icono

Con el botón GUARDAR se guardarán los datos en el sistema pero no se enviará el cuestionario. Esto permitirá salir de la aplicación y volver a entrar sin perder los datos introducidos.

Con el botón VOLVER se volverá a la pantalla anterior. El sistema preguntará si desean almacenar los cambios introducidos no almacenados; en caso de que se pulse sobre el botón CANCELAR, se perderán los datos no guardados.

Además se ofrecerá información adicional de ayuda para la correcta introducción de los datos. Ésta se podrá visualizar pasando el cursor sobre el símbolo de información.

A continuación se muestra un ejemplo:

![](_page_16_Picture_102.jpeg)

#### **IMAGEN 15**

El sistema realiza validaciones en el formato de los datos, y en caso de que no se cumplan, se informará de ello para su corrección.

#### 2) Por provincia

Desde ésta opción, se introducirán los datos solicitados uno a uno, para cada provincia.

De la misma forma que el formato anterior al pasar el cursor sobre el icono de información, se mostrará información adicional .

Únicamente se cumplimentarán las filas pertinentes; en caso de querer eliminarlas o modificarlas se podrá hacer directamente sobre las celdas de la tabla.

![](_page_17_Picture_0.jpeg)

![](_page_17_Picture_2.jpeg)

![](_page_17_Picture_56.jpeg)

#### **IMAGEN 16**

#### 6.2 CARGA MASIVA DE CUESTIONARIOS

El acceso a esta funcionalidad se realiza desde las opciones vistas en el menú lateral: **"Carga masiva de cuestionarios"**.

Desde esta opción accederemos a una pantalla como la siguiente:

Carga masiva de cuestionarios

![](_page_17_Picture_57.jpeg)

**IMAGEN 17** 

![](_page_18_Picture_3.jpeg)

Desde la pantalla anterior, podremos descargar las instrucciones para generar el archivo xml que se desee cargar.

Se deberá de seleccionar el año de los datos del cuestionario y desde el botón EXAMINAR se indicará el fichero XML a cargar. Pulsando sobre el botón ACEPTAR se iniciará el proceso de carga. Si existiera algún error en el formato del fichero XML o en los datos que contiene y no se pudiera realizar la carga por estos motivos, se mostrará un texto de error en rojo como se muestra en la siguiente figura:

No se puede cargar el XML, el año (2013) no coincide con el año elegido (2016) No se puede cargar el XML, usted no es representante de la empresa con el CIF/VAT (DE192205313)

#### **IMAGEN 18**

Si no hay errores una vez procesado se mostrará una pantalla con los resultados. De igual modo, si la carga ha sido parcial mostrará el correspondiente aviso

![](_page_18_Picture_118.jpeg)

#### **IMAGEN 19**

Pulsando sobre el botón "Volver", se volverá a la pantalla inicial.

#### **7.** VALIDACIÓN DE CUESTIONARIOS

Tras la cumplimentación (o carga de un cuestionario) será necesario comprobar si presenta errores de validación en los datos introducidos y guardados antes de proceder a su envío.

Existen 2 tipos de validaciones:

Obligatorias El Sistema no permitirá el envío de cuestionarios por lo que se deberán de subsanar tanto errores como incoherencias detectadas para poder finalizar el proceso de envío de cuestionarios.

Adicionales Sí se permitirá el envío del cuestionario. En este caso, si los datos aportados son correctos, se deberán de hacer las aclaraciones oportunas que expliquen los errores e incoherencias detectadas en el apartado OBSERVACIONES DEL CUESTIONARIO antes de finalizar el proceso de envío del cuestionario.

![](_page_19_Picture_1.jpeg)

![](_page_19_Picture_3.jpeg)

### **7.1.** VALIDACIONES OBLIGATORIAS

**CEPRESIDENCU** TERCERA DEL GOBIERNO

**MINISTERIO** 

Se accederá a las validaciones obligatorias desde la misma ventana que la utilizada para el acceso a la cumplimentación de cuestionarios, seleccionando en esta ocasión la segunda opción **"2- Validación de cuestionarios"** (Ver imagen 11).

Al acceder a esta opción, el sistema comprobará si los datos introducidos en el cuestionario superan las validaciones obligatorias, indicando "Cuestionario correcto" cuando las supere.

Si no las supera, se podrán descargar los errores en formato PDF y se deberá de acceder de nuevo al cuestionario, revisar los datos introducidos y corregir la información incorrecta, debiéndose de guardar de nuevo la información tras la corrección.

#### **7.2.** VALIDACIONES ADICIONALES

Tras superar las validaciones obligatorias, se deberá de revisar si el cuestionario supera las validaciones adicionales, accediendo al apartado "**3. Validaciones adicionales"***,* que se encuentra en la pantalla de acceso a la "Cumplimentación de cuestionarios" (Ver imagen 11).

En caso de existir algún error, se mostrará en pantalla, permitiendo también su descarga en formato pdf.

En caso de que no haya errores de validación adicionales, se indicará a través de un mensaje.

#### **8.** BORRADOR DEL CUESTIONARIO

Una vez cumplimentado el cuestionario y finalizada la fase de validación/depuración, se podrá visualizar el documento que se va a remitir a la SGPEN.

Para ello, en la pantalla "Cumplimentación del cuestionario" (Ver imagen 11) se elegirá la opción **"4. Ver borrador del envío"**. La aplicación generará un documento en formato PDF.

#### **9.** ENVÍO DEL CUESTIONARIO

Para hacer efectivo el envío del cuestionario se elegirá la opción **"5. Enviar cuestionario"**, desde la pantalla "Cumplimentación del cuestionario" (Ver imagen 11).

Se registrará la entrada del cuestionario tanto en la aplicación ESFINGE, como en el registro telemático del MITERD, generándose un justificante de entrega válido a todos los efectos.

Éste se podrá descargar en formato pdf desde la misma pantalla, o bien, posteriormente, accediendo al "Registro Electrónico del Ministerio para la Transición Ecológica y el Reto Demográfico".

Podrá ver todos los cuestionarios enviados desde la aplicación ESFINGE, accediendo a la sección de Consulta y Tramitación de Cuestionarios (Véase el apartado 13).

![](_page_20_Picture_0.jpeg)

**CEPRESIDENCIA** TERCERA DEL GOBIERNO **INISTERIO** MRA LA TRANSICIÓN ECOLÓGICA<br>Y EL RETO DEMOGRÁFICO

**ESFINGE** – Estadísticas de la Industria del gas

![](_page_20_Picture_3.jpeg)

**MANUAL DE USUARIO**

# Proceso finalizado correctamente

ESTA SOLICITUD HA SIDO INSCRITA EN EL REGISTRO TELEMÁTICO DEL MINISTERIO 1 COMO JUSTIFICANTE DE LA PRESENTACIÓN PUEDE IMPRIMIR ESTA PAGINA

FECHA DE REGISTRO: 11/07/2018 NÚMERO DE REGISTRO: "" """ """""""""" CLAVE PARA CONSULTA: All and all and the parties

Se ha generado un nuevo expediente: ESG-0000 -2018-E

Puede consultar los datos del registro telematico aguí

Puede ver el fichero comprobación registro telemático aquí

Descarga comprobante en PDF

#### **IMAGEN 20**

En caso de existir algún problema en la cumplimentación y envío de cuestionarios, se deberá de enviar un correo electrónico indicando esta situación a bzn-ESTENERGETICAS@miteco.es

#### **10.** BORRADO DE CUESTIONARIOS

Únicamente se podrá llevar a cabo esta acción, para aquellos cuestionarios que están en estado de "Cumplimentación de cuestionario" (cuestionarios para los cuales se ha comenzado o finalizado su cumplimentación , pero todavía no han sido enviados)

Se accederá a esta opción desde el menú lateral disponible en la pantalla que se muestra en la Imagen 8. Se mostrará una pantalla como la siguiente:

![](_page_21_Picture_0.jpeg)

![](_page_21_Picture_2.jpeg)

# Consultar cuestionarios en cumplimentación

![](_page_21_Picture_84.jpeg)

#### **IMAGEN21**

Donde se tendrá que introducir al menos un criterio de búsqueda:

- Año: Año del cuestionario. Por defecto todos.
- Texto a buscar: Se buscará el texto introducido en diferentes campos del cuestionario (número de expediente, empresa...).
- Fecha Inicio: Fecha de creación del cuestionario. Se filtrarán los que su fecha sea igual o superior a la indicada.
- Fecha Fin: Fecha de creación del cuestionario. Se filtrarán los que su fecha se igual o inferior a la indicada.

Al pulsar sobre el botón BUSCAR*,* se mostrarán todos los cuestionarios que cumplan con los criterios seleccionados, y se mostrará una pantalla donde se podrá llevar a cabo el borrado de cuestionarios. En ésta (Imagen 22) se marcará el check sobre el/los cuestionario/s que se desee eliminar.

![](_page_22_Picture_0.jpeg)

**ESFINGE** – Estadísticas de la Industria del gas

![](_page_22_Picture_2.jpeg)

**MANUAL DE USUARIO**

![](_page_22_Picture_87.jpeg)

ELIMINAR CUESTIONARIOS

#### **IMAGEN22**

Cuando haya más de un cuestionario que cumpla las condiciones introducidas, se podrán marcar todos los cuestionarios seleccionando el check de la cabecera del listado.

Una vez elegidos, pulsando sobre el botón ELIMINAR CUESTIONARIOS, se pedirá confirmar la acción mediante un cuadro emergente, desde el que se podrá ACEPTAR o CANCELAR la operación.

Si se elige ACEPTAR, se iniciará el borrado definitivo de los cuestionarios seleccionados. Si este ha sido correcto, se le mostrará un mensaje de confirmación (Imagen 23).

![](_page_22_Picture_88.jpeg)

#### **IMAGEN 23**

#### **11.** PETICIÓN DE MODIFICACIÓN TRAS VALIDACIÓN <sup>7</sup> (Modificación de expedientes validados)

El primer paso será filtrar las empresas para las que el representante tienen expedientes validados. Accederemos a una pantalla donde se deberán de introducir los Criterios de búsqueda para encontrar el expediente para el cual queremos llevar a cabo la acción:

<sup>7</sup> Petición de modificación iniciada por el representante/ciudadano

![](_page_23_Picture_0.jpeg)

![](_page_23_Picture_2.jpeg)

# Criterios de búsqueda

![](_page_23_Picture_82.jpeg)

#### **IMAGEN 24**

Tras pulsar sobre el botón BUSCAR, si la combinación de los filtros introducidos no diera como resultado ningún expediente se informará de ello mediante un mensaje. En caso contrario, se mostrará una pantalla en forma de tabla con todos los expedientes que cumplen las condiciones introducidas:

![](_page_23_Picture_83.jpeg)

#### **IMAGEN 25**

Se mostrará un expediente por fila, con la fecha de envío del cuestionario, el número de expediente, año del cuestionario y nombre de la empresa del cuestionario. Al final de cada fila, existirá un icono con forma de lápiz desde la que se podrá realizar la solicitud de modificación del expediente asociado.

Una vez realizada esta solicitud accederemos a la siguiente pantalla (Imagen 26) en la que se deberán de introducir los motivos de la solicitud de modificación del expediente, y anexar la documentación necesaria.

Se finalizará este proceso pulsando sobre el botón ENVIAR (si se elige CANCELAR se volverá a la pantalla anterior y no se guardarán los datos introducidos)

![](_page_24_Picture_0.jpeg)

**ESFINGE** – Estadísticas de la Industria del gas

![](_page_24_Picture_2.jpeg)

#### **MANUAL DE USUARIO**

![](_page_24_Picture_47.jpeg)

![](_page_24_Picture_48.jpeg)

![](_page_24_Picture_49.jpeg)

![](_page_24_Picture_50.jpeg)

**ENERGIA** 

Órgano

S.G. DE PROSPECTIVA, ESTRATE GIA Y NORMATIVA EN MATERIA DE ENERGÍA

![](_page_24_Picture_11.jpeg)

**IMAGEN 26** 

![](_page_25_Picture_0.jpeg)

CEPRESIDENCIA TERCERA DEL GOBIERNO **MINISTERIO** PARA LA TRANSICIÓN ECOLÓGICA<br>Y EL RETO DEMOGRÁFICO

**ESFINGE** – Estadísticas de la Industria del gas

![](_page_25_Picture_3.jpeg)

**MANUAL DE USUARIO**

### **12.** COMUNICACIÓN DE ACTIVIDAD/INACTIVIDAD

Desde esta funcionalidad los representantes puedan comunicar el cambio en el estado de las comercializadoras a las cuales representan.

Tal y como hemos visto en otros menús de la aplicación, tendremos una pantalla de criterios de búsqueda para facilitar la búsqueda de las empresas para las cuales queremos cambiar su actividad. Una vez introducidos los filtros, pulsaremos sobre el botón BUSCAR, y se mostrará la lista de empresas con las características introducidas:

![](_page_25_Picture_84.jpeg)

#### **IMAGEN 27**

Al final de cada fila, existirá un icono con forma de lápiz para acceder a la empresa deseada.

Se accederá a una pantalla (Imagen 28) en la que se deberá de seleccionar el año para el cual queremos marcar la situación de actividad/inactividad. Marcaremos el ckeck "Activo" cuando queramos indicar estado de actividad de la empresa, o "Inactivo" en caso contrario (inactividad).

Se finalizará el proceso pulsando sobre el botón ENVIAR.

Se finalizará el proceso cumplimentando el campo de "Observaciones Actividad/Inactividad" y pulsando sobre el botón ENVIAR.

![](_page_26_Picture_0.jpeg)

![](_page_26_Picture_3.jpeg)

 $\checkmark$ 

#### **MANUAL DE USUARIO**

#### Comunicación cambio actividad

# Datos del representante

![](_page_26_Picture_99.jpeg)

## Datos de la empresa

 $CIF:$ B20931291

Empresa:

COMER prueba

Por favor, compruebe que los datos de notificación se encuentran actualizados antes de enviar esta comunicación. En caso contrario, proceda a actualizarlos desde el apartado de "Mantenimiento de datos de representante", previamente.

#### Datos de la comunicación

Tipo de comunicación: Comunicación de Actividad/Inactividad

#### Seleccione al año para cambiar la actividad

2020

Marque la opción correspondiente al estado de actividad de la comercializadora para el año seleccionado en el desplegable del formulario.

#### Actividad

**⊙** Activo

O Inactivo

#### Observaciones Actividad/Inactividad:

![](_page_26_Picture_100.jpeg)

**IMAGEN 28** 

![](_page_27_Picture_0.jpeg)

VICEPRESIDENCIA **TERCERA DEL GOBIERNO MINISTERIO** PARA LA TRANSICIÓN ECOLÓGICA<br>Y EL RETO DEMOGRÁFICO

**ESFINGE** – Estadísticas de la Industria del gas

![](_page_27_Picture_3.jpeg)

**MANUAL DE USUARIO**

#### Antes de finalizar el envío se mostrará una pantalla de confirmación de responsabilidad:

Estás en: ESFINGE > Menu Principal > Comunicación de Adtividad/Inactividad

El envío de esta comunicación, y su firma, implica, por parte del solicitante, la declaración bajo su responsabilidad de lo siguiente:

1. Que se compromete a notificar a la Subdirección General de Prospectiva, Estrategia y Normativa en Materia de Energía, cualquier cambio en la actividad de la empresa, asumiendo las responsabilidades legales en caso de omis ión de esta comunicación.

2. Que es conocedor de que, de acuerdo con los artículos 50 y 51 de la Ley 12/1989, de 9 de mayo, que tipifican como infracciones derivadas del incumplimiento de las obligaciones establecidas en dicha ley, entre otras, la no remisión de los datos, el retraso en el envío de los mismos, así como el suministro de datos falsos, incompletos o inexactos, el incumplimiento de dichas obligaciones, podrían derivar en un procedimiento sancionador, de acuerdo con lo dis pues to en las normas contenidas en el título V Infracciones y sanciones de la citada ley.

3. Que, en cumplimiento de lo dispuesto en el Reglamento (UE) 2016/679, de 27 de abril de 2016, relativo a la protección de las personas físicas en lo que respecta al tratamiento de datos personales (RGPD) y demás normativa que lo complementa, los datos personales recogidos en esta declaración se incorporarán a un fichero para su tratamiento, con la finalidad de la gestión de este procedimiento, pudiendo ejercerse los derechos de acceso, rectificación, cancelación y oposición previstos en la ley, mediante un escrito a la Subdirección General de Pros pectiva, Estrategia y Normativa en Materia de Energía, como respons able del fichero.

**ACEPTARY CONTINUAR** 

#### **IMAGEN 29**

Una vez aceptada, se enviará/n la/s solicitud/es.

Finalizado el proceso se mostrará una ventana con el acuse de recibo del registro electrónico del Ministerio.

#### **13.** CONSULTA Y TRAMITACIÓN DE CUESTIONARIOS/EXPEDIENTES

A través de esta opción se podrán consultar los distintos expedientes asociados al representante, así como los cambios de representantes realizados, peticiones de modificación de expedientes validados y cambios de actividad.

![](_page_28_Picture_3.jpeg)

Estás en: ESFINGE > Menu Principal > Consulta y tramitación de cuestionarios /expedientes

## Consulta y tramitación de cuestionarios/expedientes

- D Consulta/Subsanaciones de cuestionarios
- D Consulta de cambio de representante
- O Consulta de petición de modificación de expediente validado
- O Consulta cambio de actividad/inactividad

#### **IMAGEN 30**

#### 13.1. CONSULTA/subsanaciones DE CUESTIONARIOS<sup>8</sup>

Eligiendo esta opción, se podrán:

- Visualizar y consultar el estado de todos los cuestionarios asociados.
- Iniciar una subsanación/modificación de un cuestionario si procede.

En primer lugar se mostrará una pantalla similar a las vistas con anterioridad donde se deberá de indicar el criterio de búsqueda:

Año:  $\checkmark$ Todos

### Criterios de búsqueda

![](_page_28_Picture_106.jpeg)

**IMAGEN 31** 

<sup>8</sup> Subsanación solicitada por SGPEN

![](_page_29_Picture_0.jpeg)

**CEPRESIDENCIA** TERCERA DEL GOBIERNO **MINISTERIO** PARA LA TRANSICIÓN ECOLÓGICA<br>Y EL RETO DEMOGRÁFICO **ESFINGE** – Estadísticas de la Industria del gas

![](_page_29_Picture_3.jpeg)

#### **MANUAL DE USUARIO**

- **Año**
- **Texto a buscar:** Cualquier texto de búsqueda: código de expediente, CIF/nombre de la empresa, DNI del representante, etc.
- **Estado;** se podrá elegir entre las siguientes opciones:
	- o Todos los estados, cuestionarios que se encuentren en cualquier estado, incluyendo "Cumplimentación de Cuestionario".
	- o Comprobación de cambio de actividad
	- o Comprobación de corrección del cuestionario
	- o Comprobación de Cuestionario: cuestionarios enviados pendientes de comprobación por SGPEN
	- o Comprobación de Subsanación: cuestionarios subsanados y enviados pendientes de comprobación por la SGPEN
	- o Comprobación de Validación: cuestionarios validados y enviados pendientes de comprobación por la SGPEN
	- o Comprobación de cambio de representante
	- o Comunicación aceptada
	- o Corrección anulada
	- o Corrección en trámite
	- o Corrección finalizada
	- o Corrección rechazada
	- o Cuestionario Rechazado: cuestionarios rechazados por la SGPEN
	- o Cuestionario Validado: cuestionarios comprobados y validados por la SGPEN
	- o Cumplimentación de cuestionario: el ciudadano ha empezado a cumplimentar el cuestionario, pero todavía no lo ha enviado.
	- o Modificación de cuestionario: el cuestionario está siendo modificado por la SGPEN
	- o Modificación de Validación: cuestionarios validados que están siendo modificados por la SGPEN
	- o Petición de Subsanación: cuestionarios para los que se ha solicitado una subsanación, pendiente de realizar por el usuario.
	- o Subsanación de Cuestionario: cuestionarios en proceso de subsanación por parte del usuario.

![](_page_30_Picture_0.jpeg)

![](_page_30_Picture_3.jpeg)

Una vez introducido el criterio de búsqueda, pulsaremos sobre el botón BUSCAR y se mostrarán los resultados de los cuestionarios que cumplan dichas características:

![](_page_30_Picture_57.jpeg)

#### **IMAGEN 32**

Se podrán DESCARGAR los datos con los resultados de la consulta pinchando sobre el botón MODO INFORME .

El acceso a los datos de un expediente concreto se realizará, bien pulsando sobre la lupa o bien pulsando sobre el estado del expediente.

Podremos visualizar las fases por las que ha pasado ordenadas cronológicamente:

![](_page_31_Picture_0.jpeg)

![](_page_31_Picture_3.jpeg)

Expediente: ESG-000014-2022-E

![](_page_31_Picture_6.jpeg)

#### **IMAGEN 33**

Visualizaremos los datos exactos del cuestionario en cada fase pulsando sobre cualquiera de ellas<sup>9</sup>.

A continuación, visualizaremos los datos relativos al expediente, en pantallas como las ya descritas en apartados anteriores:

- Datos de identificación del representante
- Datos de la empresa
- Datos de notificación
- Datos de la solicitud
- Datos del cuestionario

Además, podremos visualizar:

- Información sobre años anteriores sin validar (si los hubiera)
- Información adicional
- Acciones a realizar

#### Información Adicional

```
Comunicado: 03/10/2022
Leído: NO. Puede leerla pinchando aquí
Clave de acceso al Registro Telemático: Q3R4WE7HXULENBH
Rechazado: NO.
```
#### Acciones a Realizar

Sin Acciones Pendientes

#### **IMAGEN 34**

<sup>9</sup> Esto resulta útil en el caso de subsanación o modificación de datos para comprobar los valores antes y después de los cambios.

![](_page_32_Picture_3.jpeg)

#### **13.2.** CONSULTA DE CAMBIO DE REPRESENTANTE

Desde esta opción se podrán visualizar los expedientes con cambio de representante y su estado.

Obtendremos una pantalla como las vistas en apartados anteriores donde se introducirá el criterio de búsqueda.

Pulsando sobre el botón BUSCAR se mostrarán los resultados para los criterios solicitados:

Para visualizar los datos de un expediente concreto, pulsaremos sobre la lupa o sobre el estado en el que se encuentra.

Accederemos a la siguiente información:

- Histórico de la solicitud
- Datos del usuario
- Datos de la empresa
- Datos de notificación
- Datos de los cuestionarios para los que es representante el usuario

#### **13.3.** CONSULTA DE PETICIÓN DE MODIFICACIÓN DE EXPEDIENTE VALIDADO

Desde esta opción se podrán visualizar los expedientes con solicitud de modificación así como su estado.

Los criterios de búsqueda en este caso son similares a los ya vistos.

Una vez seleccionados los expedientes que cumplan las condiciones indicadas, podremos visualizar los datos de un expediente concreto, pulsando sobre la lupa o sobre el estado en el que se encuentra.

Accederemos a un resumen de los datos del expediente para corregir y los motivos de la solicitud. En el fondo de la página aparecerán las acciones que puedan realizar actualmente sobre el expediente.

En el caso de estar en el estado Comprobación de Corrección Cuestionario se podrá anular la corrección pendiente, ya sea porque no es necesaria o por cualquier otro motivo.

#### **13.4.** CONSULTA CAMBIO DE ACTIVIDAD/INACTIVIDAD

Para consulta de los expedientes con solicitud de cambio de actividad/inactividad.

Accederemos a una pantalla donde se deberán de introducir los criterios de búsqueda.

Accederemos a visualizar los detalles de la solicitud pulsando sobre la lupa de cada expediente o sobre el Estado.

![](_page_33_Picture_0.jpeg)

![](_page_33_Picture_3.jpeg)

Se obtendrá un resumen de la solicitud realizada:

- Histórico
- Estado
- Motivos
- Observaciones
- Documentación aportada
- Acciones a realizar

#### **14.** MANTENIMIENTO DE DATOS DE REPRESENTANTE

Desde esta pantalla podrá modificar los datos de notificación de las empresas para las que es representante.

Estás en: ESFINGE > Menu Principal > Mantenimiento de datos de representante

## Mantenimientos de los datos del representante

![](_page_33_Picture_96.jpeg)

#### **IMAGEN 35**

Tras elegir una empresa en el desplegable, se mostrarán los datos de notificación donde se podrán modificar si se desea.

![](_page_34_Picture_0.jpeg)

![](_page_34_Picture_2.jpeg)

# Mantenimientos de los datos del representante

![](_page_34_Picture_37.jpeg)

#### **IMAGEN 36**

Si se han modificado los datos del formulario y se pulsa sobre el botón CANCELAR, se volverán a cargar los datos existentes la última vez que se guardaron.

![](_page_35_Picture_0.jpeg)

VICEPRESIDENCIA **TERCERA DEL GOBIERNO MINISTERIO** PARA LA TRANSICIÓN ECOLÓGICA<br>Y EL RETO DEMOGRÁFICO

**ESFINGE** – Estadísticas de la Industria del gas

![](_page_35_Picture_3.jpeg)

**MANUAL DE USUARIO**

Si se pulsa sobre el botón GUARDAR*,* se comprobará que se han introducido todos los datos y que estos sean correctos. Si se detectara algún error, se informará de ello para su corrección. Si son correctos, se mostrará una ventana informándole de tal situación.

#### **15.** INFORME. INFORME DE REPRESENTANTE

El menú *Informe* ofrece un informe al usuario representante, en formato Excel, con el detalle de las empresas y la obligación de los cuestionarios a presentar por cada una de ellas. La pantalla que se visualizará al acceder al menú 'Informes' es la siguiente:

![](_page_35_Picture_70.jpeg)

**IMAGEN 37**

Pulsando sobre el link "Informe representante" se podrá descargar un archivo Excel que contendrá CIF, Nombre de la empresa, Actividad (S/N) y Obligada (S/N)